# CONTENTS

| INTRODUCTION         | 2  |
|----------------------|----|
| POWER SUPPLY         | 3  |
| MAIN MENU            | 5  |
| DICTIONARY           | 7  |
| Dictionary           | 8  |
| American Idioms      | 10 |
| Irregular Verbs      | 10 |
| User's Dictionary    | 11 |
| Dialogs              | 12 |
| SUPPLEMENTAL MENU    | 13 |
| Memo                 | 14 |
| Password             | 15 |
| Metric Conversion    | 16 |
| Main Setup Menu      | 17 |
| Account Manager      | 20 |
| Anniversary List     | 22 |
| Currency Conversion  | 23 |
| Game Center          | 24 |
| CALENDAR             | 25 |
| CALCULATOR           | 26 |
| TELEPHONE DIRECTORY  | 26 |
| SCHEDULE             | 28 |
| HOME TIME            | 30 |
| WORLD TIME           | 30 |
| PC-LINK              | 31 |
| EXTERNAL CONNECTIONS | 31 |

## INTRODUCTION

Welcome to the exciting world of electronic dictionaries. The new Universal Electronic Talking Touch-Screen Dictionary and Organizer *Language Teacher*® *E780T* is your best companion in modern language studies.

Your hand-held powerful Language Teacher® E780T comes with the following features:

- Over 450,000 words, including popular idioms, medical, technical, business, and legal terms, as well as slang and general expressions
- ♦ Touch-screen technology for quick data entry
- Clear pronunciation of English words and phrases
- Instant reverse translation
- 128K bilingual organizer with an advanced search function in Telephone Directory, Schedule, and Memo
- New words recording function
- ♦ Stealth™ spell-checking system
- ♦ Popular American idioms with translations
- Early word recognition
- ♦ English irregular verbs
- Phrase book
- PC-Link for data exchange with PC
- Games: Master Mind, Black Jack, and Minesweeper
- ♦ Account manager
- ♦ Anniversary list
- Calculator
- ♦ Currency & metric conversion
- ♦ World time

- ♦ Calendar
- ♦ Clock
- ♦ Alarm
- ♦ External power jack for non-battery operation

The Language Teacher® E780T features a superior T-T-S speech quality in English, which makes it an ideal language tutor for you. Thanks to the unique touch-screen technology, using the Language Teacher® E780T is simple and a lot of fun.

A valued advantage of the Language Teacher® E780T product line is a replaceable content card, which makes any single unit potentially multilingual. You can purchase and install content cards for languages of your choice at any time, subject to availability.

For best results and to ensure that you are able to employ all of the sophisticated features of your *Language Teacher*® *E780T* to their fullest, read this User Guide carefully and keep it on hand for future reference.

Note: As continuous efforts are made by the manufacturer to improve quality and performance of the Language Teacher® products, and due to language specific variations of content cards, some characteristics or the interface design of the actual device you are using may slightly differ from their description in this manual.

### **POWER SUPPLY**

The Language Teacher® E780T is powered by two (2) main AAA batteries and a CR1220 memory backup battery. The battery compartment is located on the back of the case near the screen lid joints.

When the batteries become weak, a warning message will be displayed. In order to prevent a complete discharge of batteries and possible loss of data in RAM, replace the whole set of main batteries promptly. Do not mix old and new batteries.

- Remove the battery compartment cover by sliding it away from the unit.
- 2. Take out the old batteries and put in new ones.
- Note: Make sure to place both batteries according to the polarity markings inside the compartment.
- Put back the battery compartment cover by sliding it toward the unit. Make sure the cover sits in place properly.

You have 2 minutes to replace the batteries without risk of losing data stored in RAM. Do not exceed the 2 min. limit! Neither manufacturer nor dealer may be held responsible for the loss of user's data.

- Note: It is recommended to replace the CR1220 memory backup battery once a year.
- Note: Never try to remove batteries from the translator with the power on. This can seriously damage the device. If you experience difficulty turning the unit off, press the RESET button located on the back of the unit under the battery compartment cover to reinstall the system.

During a system reset, press N at the prompt <CLEAR DATA? Y/N> to attempt preserving user's data and the customized system configuration. However, if RAM has

been corrupted, or if you turn the dictionary on for the first time, you will have to press Y to reinitialize the system.

 Note: The Language Teacher® E780T is equipped with a jack for external power supply. Contact your dealer to order a compatible AC/DC adapter.

#### **MAIN MENU**

When you turn your *Language Teacher® E780T* on for the first time, the *Main Menu* is displayed.

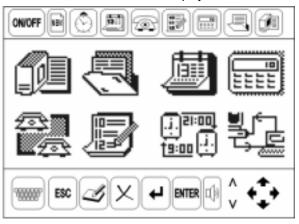

Icons of the Main Menu provide access to the following sections, from left to right, top to bottom: Dictionary menu, Supplemental menu, Calendar, Calculator, Telephone Directory, Schedule, Home/World Time, PC-Link.

\_

Afterward, the *Main Menu* as the root directory can be accessed from any section by touching ESC repeatedly.

Note: The Language Teacher® E780T is equipped with a touch-sensitive LCD. You make a screen item active by touching it with the supplied pointing device named stylus. An active item appears highlighted. By touching a pre-highlighted item you select it, that is enter or change an option, or open a record.

A permanent *Shortcut Menu*, located on top of the screen, includes the following functions:

ON/OFF Turns the unit on and off

NEW Opens a new record in Memo, User's

Dictionary, Telephone

Directory, Anniversary List,

Schedule, and Account Manager

(300 (†) (1) (2) (1)

Time

Calendar

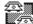

Telephone Directory

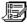

Schedule

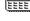

Calculator

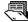

Supplemental Functions' Menu

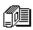

Dictionary

A permanent *Edit Menu* is located at the screen's bottom. Usage of its elements is referred to as needed throughout the manual.

 Note: Touching the arrow buttons ←⇒ ↑ ♣ on the Edit Menu presents an alternative method for moving the

A basic function opens as soon as its icon is touched.

highlight bar between displayed items. Touching the ENTER button on this menu will **select** a highlighted item.

The *Dictionary* shortcut key in the lower left-hand corner of the front panel is enabled at all times, regardless of whether the unit is turned on or which function is being used.

### **DICTIONARY**

Touch the *Dictionary* icon on the *Main Menu* screen or on the *Shortcut Menu*.

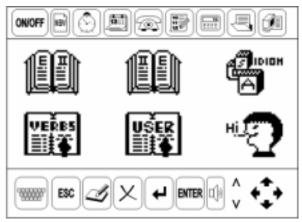

The Dictionary submenu includes:

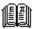

**English-Second Dictionary** 

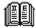

Second-English Dictionary

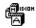

American Idioms

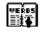

Irregular Verbs

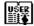

User's Dictionary

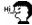

Dialogs

## Dictionary

A. To select the English-Second Dictionary, touch icon
 on the Dictionary menu or press once the
 key in the lower left-hand corner of the unit's front
 panel.

- B. To select the Second-English Dictionary, touch icon
   on the Dictionary menu or press twice the
   key in the lower left-hand corner of the unit's front
   panel.
- ♦ **Note:** The Dictionary shortcut key is enabled at all times, regardless of whether the unit is turned on or which function is being used.
- By touching letter buttons on the displayed virtual keyboard (touchpad) start typing a word you want to have translated
- Note: Input of hyphen and apostrophe is enabled from English and numeric touch pads. To switch between the source language alphabet and a numeric/special symbols layout, touch a corresponding letter button on the right-hand side of the touchpad.
- While you enter, the early word recognition finds and displays matches on the second line. As soon as you

see the desired word appear, touch ENTER to display its translation.

- Note: If the word you entered cannot be found in the Dictionary, translation of the word that appeared on the second line will be shown.
- 3. If you are unsure of a word's spelling, you can resort to one of the following methods:
  - a) Use wildcard search: touch the button N at right to switch to the numeric/special symbols touchpad and enter a ? for each unknown letter or an \* for a group of letters. Touch ENTER to display the first matching word.
  - b) Use spell-checker: enter a word with unknown spelling and touch the v button to access the spellchecking system. A list of suggestions will appear on the screen. Select a word and it will be translated immediately.
- On an open entry, use the ↑ and ↓ buttons of the Edit Menu to scroll screen contents, if necessary.
- 5. Use the ∨ and ∧ buttons on the *Edit Menu* to page through entries.
- Touch SAY to listen to the **pronunciation** of English word(s).
- Note: The T-T-S generates pronunciation of any English word whether it is included in the dictionary or not. Just type a word or a phrase on the input screen and touch SAY to listen to its pronunciation.
- Access the cross search feature, also known as instant reverse translation, by selecting one of the translations of a displayed headword. A consecutive cross search can be done up to 5 times. Touch ESC to move one step back in the sequence of reverse translations.

9. To return to the input screen, touch (or ESC if you didn't use cross search).

### **American Idioms**

- Select the *Idioms* icon on the *Dictionary* submenu.
- Start typing. Matching idioms will appear on the second line.
- Touch ENTER. The chosen idiom with its translation will be displayed.
- 4. Touch  $\vee$  or  $\wedge$  to browse through the idioms' list.
- Touch SAY to listen to the pronunciation of a displayed American idiom.
- Note: A cross search can be done directly from the Idioms screen. Select any word displayed on the screen to see its main Dictionary entry. Touch ESC to return to the Idioms' input screen.

### Irregular Verbs

- Select the *Irregular Verbs* icon on the *Dictionary* submenu.
- Start typing. Verbs from this section will appear on the second line.
- Touch ENTER. The selected English verb along with its 2 basic forms and translations will be displayed on the screen.
- 4. Touch  $\vee$  or  $\wedge$  to browse through the verbs' list.

- 5. Touch SAY to listen to the pronunciation of a displayed English verb and its basic forms.
- Note: A cross search can be done directly from the Verbs screen. Select a translation verb to see its main Dictionary entry. Touch ESC to return to the Verbs' input screen.

## **User's Dictionary**

The main dictionary can be updated by placing new words into the *User's Dictionary*.

- Select the *User's Dictionary* icon on the *Dictionary* menu.
- Select an appropriate icon to enter one of the *User's Dictionaries*. A search screen will be displayed.
- 3. To **create** a record, touch the *New Record* button on the *Shortcut Menu*.
- 4. To search for an existing record, start typing its headword on the search screen until it appears in full on the second line; or, use ★ to list headwords one after another. Touch ENTER to view a selected record. In the viewing mode, use ★ or ▼ to scroll a record, ∨ or ∧ to list records.
- To delete an existing record, touch X on the Edit Menu while the record is being displayed in the viewing mode. In an appeared dialog box, confirm your intention by touching YES or touch NO to abort.

If the *User's Dictionary* is empty, the message NO RECORD will be shown instead.

- To change, or edit, an existing record, retrieve it and touch either in the searching or in the viewing mode.
- 7. On the input screen, enter or edit the headword on page 45.
- Note: In order for a User's Dictionary entry to be opened from the main Dictionary, its headword must be entered on a corresponding main Dictionary's input screen in exactly the same form in which it was created.
- 8. Touch ENTER or  $\vee$  on the *Edit Menu* to go to the translation page  $\blacksquare$ , and enter or edit translations.
- 9. If necessary, use 

  on the Edit Menu to start a new line.
- 10. To move between pages, use  $\wedge \vee$ .
- Note: To switch the touchpad character sets between the two language alphabets and a numeric/special symbols layout, touch a corresponding letter button on the right-hand side of the touchpad.
- To save a record, touch ENTER on the last page. Or, touch ESC and select YES to save a record, NO to abort the changes.

### **Dialogs**

- 1. Select the *Dialogs* icon on the *Dictionary* menu.
- 2. Select a topic of conversation from the displayed list.
- Touch y or ∧ to page through the dialogs on the chosen topic.
- 4. Touch SAY to listen to the pronunciation of an English phrase.

- Note: A cross search can be done directly from the Dialogs screen. Select any displayed word to see its main Dictionary entry. Touch ESC to return to the Dialogs' input screen.
- 5. Touch ESC to return to the topics' list.

### SUPPLEMENTAL MENU

Touch the Supplemental menu icon on the Main Menu or on the Shortcut Menu.

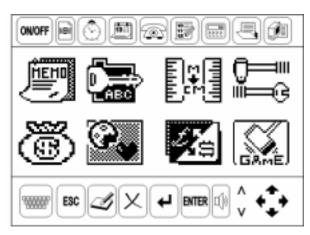

The following sections are grouped together under the Supplemental menu:

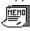

Memo

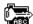

Password

| guage reacher | <u> </u>          |
|---------------|-------------------|
|               | Metric Conversion |
| ~~~<br>       | Main Setup menu   |
| ®             | Account Manager   |
| <u> </u>      | Anniversary List  |
| <b>2</b> 5    | Currency Conversi |

## Memo

1. Select the *Memo* icon on the *Supplemental* menu. You will see records in the linear format of the selecting mode.

Game Center

on

- To create a new record, touch the New Record button on the Shortcut Menu while in the selecting mode.
- To view an existing record, select a corresponding line. In the viewing mode, touch ♠ or ♣ to scroll a record, ∨ or ∧ to list records.
- To delete an existing record, touch while the record is being displayed in the viewing mode. In an appeared dialog box, confirm your intention by touching YES or touch NO to abort
- To change an existing record, retrieve it and touch while in the viewing mode.
- Enter or edit information on each page according to the description:

If the *Memo* is empty, the message NO RECORD will be shown instead.

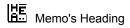

Memo's Contents

- Move between pages in a record by touching v \u00b1, or move to the next page with ENTER.
- Note: To switch the touchpad character sets between the two language alphabets and a numeric/special symbols layout, touch a corresponding letter button on the right-hand side of the touchpad.
- To save a record, touch ENTER on the last page, or touch ESC and select YES to save a record, NO to abort the changes.

### **Password**

To keep all records created by you private, you have to set up a password.

- Select the *Password* icon on the Supplemental menu.
- Touch the highlighted Set Password option on the appeared submenu.
- Input a password up to 8 positions long, which may include letters and digits.
- Note: To switch the touchpad character sets between the two language alphabets and a numeric/special symbols layout, touch a corresponding letter button on the right-hand side of the touchpad.
- ♦ Touch ENTER to save the password.

- All user's records will be kept secret. To enter an organizer section, user will have to type the correct password at a prompt.
- To reset the password, re-enter the Set Password option, type first the old, then a new password. Touch ENTER to save the new password.
- To clear the password, choose the Clear Password option on the submenu, enter the old password and touch ENTER

Once the password is cleared, all user's records will be freely accessible.

### **Metric Conversion**

- 1. Select the *Metric Conversion* icon Supplemental menu.
- 2. Choose a category from the displayed selection list.
- Select a conversion type from options available in the chosen category.
- Start typing a value for conversion. The result on the opposite side of the equal sign will change simultaneously to comply with the entered value.
- 5. To delete the last entered digit, touch X.
- 6. To change the direction of conversion, touch ENTER.
- 7. Touch ESC to return to the selection list.

### Main Setup Menu

1. Select the Main Setup menu icon in on the Supplemental menu.

The Main Setup menu includes the following options:

- 1. Key Tone
- 2. Date Format
- 3. Time Format
- 4. Set Alarm
- 5. Display's Language
- 6. Data Deletion
- 7. Contrast Level
- 8. Memory Used
- A. Speech Speed
- B. Speech Tone
- Press ★ or ▼ to browse through the Main Setup menu.
   By touching ∨ ∧ you can advance by a screenful.
- 3. Touch a highlighted option's name or touch ENTER to enter the option.

### 1. Key Tone

- 1. Select the Key Tone option on the Main Setup menu.
- Highlight ON or OFF by touching directly or using arrow buttons on the Edit Menu, and touch the option name or ENTER to enact the setting and return to the Main Setup menu.

#### 2. Date Format

- 1. Select Date Format on the Main Setup menu.
- Highlight the desired format by touching directly or using arrow buttons on the Edit Menu, and touch the

option name or ENTER to enact the setting and return to the *Main Setup* menu.

#### 3. Time Format

- 1. Select *Time Format* on the *Main Setup* menu.
- Highlight the desired format by touching directly or using arrow buttons on the *Edit Menu*, and touch the option name or ENTER to enact the setting and return to the *Main Setup* menu.

#### 4. Set Alarm

- 1. Select the Set Alarm option on the Main Setup menu.
- Highlight ON or OFF by touching directly or using arrow buttons on the Edit Menu, and touch the option name or ENTER to enact the setting and return to the Main Setup menu.
- Note: This option turns on or off both the Daily Alarm whose time is set in the Home Time Menu, and the Schedule Alarm, which is part of a Schedule record.

#### 5. Display's Language

- 1. Select Display's Language on the Main Setup menu.
- Highlight the desired option by touching directly or using arrow buttons on the *Edit Menu*, and touch the option name or ENTER to enact the setting.
- 3. Touch ESC to return to the Main Setup menu.

#### 6. Data Deletion

- Select the *Data Deletion* option on the *Main Setup*menu.
- 2. Select a data category you want to delete.

Touch YES at the prompt if you want to delete the data from this category, or touch NO if you decided not to delete them.

#### 7. Contrast Level

- Select the Contrast Level option on the Main Setup menu.
- Touch the → button to increase the contrast level, or touch the ← button to lower the contrast level.
- 3. Touch ESC when finished.

### 8. Memory Used

- Select the Memory Used option on the Main Setup menu.
  - A percentage of memory used by all user's records is shown as a number and on a bar chart.
- Note: To increase the available memory you may want to review and delete unnecessary records in organizer sections.
- 2. Touch ESC to return to the Main Setup menu.

#### A. Speech Speed

- Select the Speech Speed option on the Main Setup menu.
- Touch the → button to increase the speed of speech, or touch the ← button to lower the speed of speech.
- 3. Touch ESC when finished.

#### B. Speech Tone

- Select the Speech Tone option on the Main Setup menu.
- Touch the → button to make the speech tone higher, or touch the ← button to make the speech tone lower.
- 3. Touch ESC when finished.

## **Account Manager**

- Select the Account manager icon on the Supplementary menu.
- Select one of the available options: Account, Deposit, Withdrawal, or Transfer. Existing records will be listed for selection in linear format.
- To create a new record, touch the New Record button on the Shortcut Menu in the selecting mode.
- To delete an existing record, touch while the record is being displayed in the viewing mode. In an appeared dialog box, confirm your intention by touching YES or touch NO to abort.
- To change an existing record, retrieve it and touch while in the viewing mode.

The page identification icons in *Account, Deposit, Withdrawal,* and *Transfer* records have the following meaning:

If the Account Manager is empty, the message NO RECORD will be shown instead.

Account Number Account Type Account Owner 돧 Credit Amount d Transaction Date

땰 Transaction Description

Transaction Amount

**\$**:: Transfer From Account Number

Transfer To Account Number

- Enter or edit information on each page according to the 7. above description.
- 8. line.
- Move between pages in a record by touching  $\vee \wedge$ , or 9. move to the next page with ENTER.
- **Note:** To switch the touchpad character sets between the two language alphabets and a numeric/special symbols layout, touch a corresponding letter button on the right-hand side of the touchpad.
- 10. To save a record, touch ENTER on the last page, or touch ESC and select YES to save a record, NO to abort the changes.

### **Anniversary List**

 Select the Anniversary List icon on the Supplementary menu. You will see records' selection list in the linear format.

- 2. To **create** a record, touch the *New Record* button on the *Shortcut Menu* while in the selecting mode.
- To view an existing record, select a corresponding line. In the viewing mode, touch ↑ or ▼ to scroll a record, ∨ or ∧ to list records.
- To delete an existing record, touch while the record is being displayed in the viewing mode. In an appeared dialog box, confirm your intention by touching YES or touch NO to abort.
- 5. To **change** an existing record, retrieve it and touch while in the viewing mode.
- 6. Enter information on each page according to the description:
  - Anniversary Date (the bitmap is displayed in the viewing mode)
  - HE Anniversary Heading
  - Anniversary Contents
- Move between pages in a record by touching , or move to the next page with ENTER.

If the Anniversary List is empty, the message NO RECORD will be shown instead.

- Note: To switch the touchpad character sets between the two language alphabets and a numeric/special symbols layout, touch a corresponding letter button on the right-hand side of the touchpad.
- Note: To save a record, touch ENTER on the last page, or touch ESC and select YES to save a record, NO to abort the changes.
- Note: The Anniversary date from your record automatically links to the Calendar (see below) and will be shown there framed as long as you keep the record on your Anniversary List.

## **Currency Conversion**

- Select the Currency Conversion icon Supplementary menu.
   3 options are available: Set Currency Name, Set Currency Rate, and Conversion.
- Open the Set Currency Name option, select a currency name and type in a new or modified name for it. Touch ENTER.
- 3. Repeat for other currencies as needed. Touch ESC to exit to the *Currency Conversion* menu.
- Open the Set Currency Rate option, select a currency name and type in a current rate of exchange relative to one currency whose rate should be set to 1.00. Touch ENTER.
- 5. Repeat for other currencies as needed. Touch ESC to exit to the *Currency Conversion* menu.
- Open the Conversion option, type in an amount in one of the currencies and touch ENTER. Converted amounts in other currencies will be shown on the screen.

#### **Game Center**

- Choose the *Game Center* icon on the *Supplementary* menu.
   There are 3 games available: *Master Mind*, *Black Jack*, and *Minesweeper*.
- 2. Open the *Master Mind* game. You have ten attempts to guess a five-digit number.
  - a) Enter digits using the touchpad.
  - b) Touch ENTER to see the result of a guess on the right-hand side of the screen. A solid circle means that one of the digits you entered is present in the number but occupies another position. A ring marks a correctly guessed digit in its proper position.
  - c) To enter another number, start typing.
  - d) To start another game after the previous has ended, touch the screen or any button.
  - e) Touch ESC to end the game and return to the *Game Center* menu.
- Open the Black Jack game. You play for the Player and win a game by collecting more points than the electronic Dealer, but not in excess of 21 points. Numeric cards have their face value, the ace is 1 point worth, pictures are worth 10 points each.
  - a) Before each move, evaluate the current standing of the Player and the Dealer. The Dealer's first card is not shown.
  - Touch an appropriately marked screen area to draw a card or to pass. The Dealer will respond automatically.
  - c) Continue until either the Player or the Dealer has exceeded 21 points or passed 3 times. The winner will be announced.

- d) To start another game after the previous has ended, touch the screen or any button.
- e) Touch ESC to end the game and return to the Game Center menu.
- 4. Open the *Minesweeper* game. Your task is to clear a minefield of mines
  - a) Choose the size of the minefield. Use the *User Defined* option to set your own dimensions. Touch ENTER to start the game. Number of hidden mines will be shown in the upper-right corner.
  - Select a cell by touching it or using arrow buttons of the Edit Menu.
  - Touch ENTER to uncover a selected cell. A digit may appear showing number of adjacent mines.
  - Touch the flag image on the right to mark a mined cell.
  - Touch the question mark image to set apart a cell you are not sure about.

The game ends once you have cleared all mines or accidentally uncovered a mined cell.

- f) To start another game after the previous has ended, touch the screen or any button.
- g) Touch ESC to end the game and return to the Game Center menu.

### **CALENDAR**

Calendar gives you a convenient way to search for and open Schedule and Anniversary records.

1. Select the Calendar icon on the Main Menu or the Shortcut Menu. The current date set up in the

Home Time Menu will be pre-highlighted when the Calendar opens.

- Use the bottom Edit Menu to move through the Calendar: ←⇒ ★♣ by date, ∨ ∧ by month; or
- Touch , enter the date you want to view, and touch ENTER.
- Touch a framed Anniversary date or a Schedule date marked with a rectangle to open an according record in the viewing mode. You can edit or delete the record. To return to the Calendar, touch ESC.

#### CALCULATOR

Enter the *Calculator* section by touching the *Calculator* icon on the *Main Menu* or on the top *Shortcut Menu*. By touching buttons on the touchpad use it as you would an ordinary pocket calculator.

### TELEPHONE DIRECTORY

- 1. Choose the *Telephone Directory* icon an the Main Menu or on the Shortcut Menu.
- Select one of the sections:

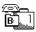

**Business Telephones** 

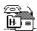

Personal Telephones

- You will see records' selection list in the linear format.
- 4. To **create** a new record, touch the *New Record* button of the *Shortcut Menu* in the selecting mode.
- To view an existing record, select a corresponding line. In the viewing mode, touch or to scroll a record, ∨ or ∧ to list records.
- To delete an existing record, touch while the record is being displayed in the viewing mode. In an appeared dialog box, confirm your intention by touching YES or touch NO to abort.
- To change an existing record, retrieve it and touch while in the viewing mode.

Icons identifying the pages of a *Business Telephones* record have the following meaning:

Company Name
Company Address

Company Telephone Number

Company Fax Number

Contact Person's Position

Contact Person's Position

Contact Person's Name

A Personal Telephones record includes the pages:

Person's Name

Home Address

Telephone Number

If the chosen section of the *Telephone Directory* is empty, the message NO RECORD will be shown instead.

27

-

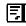

Fax Number

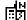

Pager Number

- 8. Enter or edit information on each page according to the above description.
- Move between pages in a record by touching v A, or move to the next page with ENTER.
- Note: To switch the touchpad character sets between the two language alphabets and a numeric/special symbols layout, touch a corresponding letter button on the right-hand side of the touchpad.
- To save a record, touch ENTER on the last page, or touch ESC and select YES to save a record, NO to abort the changes.

### **SCHEDULE**

1. Select the Schedule icon on the Main Menu or on the Shortcut Menu.

You will see records in the linear format of the selecting mode.

- 2. To **create** a new record, touch the *New Record* button of the *Shortcut Menu* while in the selecting mode.
- To view an existing record, select a corresponding line. In the viewing mode, touch ♠ or ♣ to scroll a record, ∨ or ∧ to list records.

If the Schedule is empty, the message NO RECORD will be shown instead.

- To delete an existing record, touch while the record is being displayed in the viewing mode. In an appeared dialog box, confirm your intention by touching YES or touch NO to abort.
- To change an existing record, retrieve it and touch while in the viewing mode.

A Schedule record consists of the following pages:

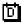

Schedule Date

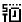

**Event's Start Time** 

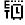

Event's End Time

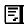

Description of the Event

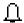

Schedule Alarm

- Enter or edit information on each page according to the above description.
- Note: In order for the Schedule Alarm to function, it has to be turned on both in a Schedule record and in the Set Alarm option of the Main Setup menu.
- 7. If necessary, use 

  on the Edit Menu to start a new line.
- Note: To switch the touchpad character sets between the two language alphabets and a numeric/special symbols layout, touch a corresponding letter button on the right-hand side of the touchpad.
- To save a record, touch ENTER on the last page, or touch ESC and select YES to save a record, NO to abort the changes.
- Note: Dates of the Schedule records are marked with a rectangle on the Calendar.

### **HOME TIME**

- 1. Select the *Time* icon the *Main Menu* or on the *Shortcut Menu* to view the *Home Time* screen. The home city name, the date, the day of the week, and the current time will be displayed.
- Touch on the Edit Menu to enter the Home Time Menu.
- 3. Select a setup category and enter the required information or choose an option to activate.
- 4. Touch ENTER to save a setting or touch ESC and select YES to save, NO to abort the changes.
- Note: The Daily Alarm can be turned on or off in the Set Alarm option of the Main Setup menu.
- 5. Touch ESC to return to the Home Time screen.

### **WORLD TIME**

- 1. Select the *Time* icon the *Main Menu* or on the *Shortcut Menu* to view the *Home Time* screen.
- 2. Touch the *Home Time* icon on the right to open the *World Time* screen. The icon will change to The selected city, the date, the day of the week, and the current time in a corresponding time zone will be displayed.
- Touch on the Edit Menu to enter the World Time Menu.

- Select the Set World City or Set Summer Time option and modify the setting. Touch ENTER to save the changes or touch ESC and select YES to save, NO to abort the changes.
- Select the World Cities Time option. Choose a city name to view the current time in the corresponding time zone. Touch ESC to return to the World Time Menu.
- 6. Touch ESC to return to the World Time screen.

### **PC-LINK**

- Connect the unit to a PC by an optionally supplied cable.
- 3. Select a category for data transfer. Choose a transfer mode.
- Start the PC-Link application on the PC and choose a transfer mode complementing the unit's transfer mode.
- 5. Start first the receiving device, then the sending one.
- If the communication was successful, number of records transferred will be announced.

## **EXTERNAL CONNECTIONS**

The Language Teacher® E780T is equipped with a volume control switch, an external power supply jack, a Datalink jack and an earphone jack, all of which are located on the unit's upper edge.